## **Upgrade the SQL Safe Backup Agent**

In the **SQL Safe Agents** navigation pane, click on **Upgrade Agents** to perform single and mass upgrades. The following options are available in the wizard:

- Authentication
- Agents
- Configuration
- Notifications
- Summary

How do you set the account for the SQL Safe Backup Agent upgrade?

In the **Authentication** tab, specify a Windows Account for the SQL Safe Agent Upgrade. You have two options:

- Currently logged in on Windows Account: by default, SQL Safe uses the specified Windows Account to access and install the SQL Safe Agent on the targeted server.
- Use another account.

How do you set the SQL Safe Backup Agent for the upgrade?

In the **Agents** tab, you can see a navigation screen table with the list of SQL Safe Backup Agents registered for the upgrade.

| Column               | Definition                                                                |
|----------------------|---------------------------------------------------------------------------|
| Computer             | Displays the SQL Safe Backup Agent name.                                  |
| Current Version      | Displays the current version of the SQL Safe Backup Agent.                |
| Management<br>Server | Displays the previous management server set in the Authentication screen. |

Click **Add/Remove Agents** to set the list of Agents you want to upgrade to the current version of the SQL Safe Management Console. A popup window appears with the following options:

- Search Bar allows you to search for Agents to upgrade.
- Exclude/Include SQL Safe Agents allows you to select the Agent for the upgrade. For each option, you see:

| Column          | Definition                                                 |
|-----------------|------------------------------------------------------------|
| Computer        | Displays the SQL Safe Backup Agent name.                   |
| Current Version | Displays the current version of the SQL Safe Backup Agent. |

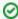

You can select one or multiple Agents for the upgrade.

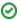

What agent configuration can you change?

On the **Configuration** tab, you can specify the **Management Server** and **Service Accounts** for the upgraded agents. Also, define whether the computer should have the **Extended Stored Procedures (XSP)** installed or not. Click on **Next** and a popup window appears asking if you would like to configure all SQL Safe Agents listed to use the same Management Server or Service Account. If **Yes**, SQL Safe applies the change to all agents in the list. If **No**, SQL Safe applies the change to only the selected agent.

How do you configure notifications for the SQL Safe Agent upgrade?

On the **Notifications** tab, you can email status notifications to the appropriate database administrators about this SQL Safe Agent Upgrade. Email notifications let you, and your staff, remotely monitor the status of your upgrades.

You can choose any of the following events to monitor:

- Agent upgrade fails.
- Agent upgrade is canceled by the user.
- Agent upgrade succeeds.

Type the email address of each recipient. Use semicolons to separate multiple email addresses.

You must configure your mail server settings before SQL Safe can send email notifications. Click Configure E-mail to check your settings. For more information, see configure e-mail settings for status notifications.

SQL Safe sends an email to the specified recipients when you set it to send:

- Every time a selected event occurs.
- Only on the initial occurrence of a selected event.

Review the summary before your SQL Safe Agent upgrade

The **Summary** tab provides a summary of the settings you selected in the SQL Safe Agent Upgrade wizard.

After you review the information, click **Upgrade** to perform immediately the upgrade to the Agent, or click **Generate Script** to create a script you can use to upgrade the Agent at a later time. For more information about generating scripts, see how script generation works.

If you choose to upgrade the Agent immediately and want to verify its status, go to the **SQL Safe Agents** tab and review the **Upgrade Status** section. For more information, see the **Upgrade Status** view.